## **Manually Issue an Award**

Last Modified on 03/21/2023 12:31 pm CDT

In situations when you wish to issue an award but the release criteria do not apply, you can manually issue awards.

## Show Video Walkthrough

- 1. From within a course, on the navbar click [Collaboration] > [Awards].
- 2. Click on the [Classlist Awards] tab.

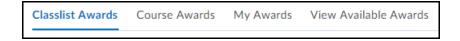

3. Select one or more students in the **Classlist** using the **[checkboxes]**.

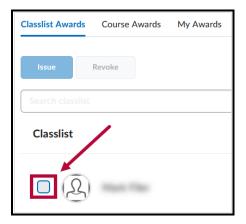

4. Click [Issue].

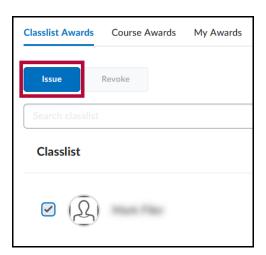

5. This will open the **Issue Award** page. Choose an Award from the **Select an Award** drop-down list.

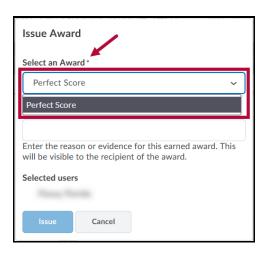

6. In the **Criteria** field, enter a reason for granting the award.

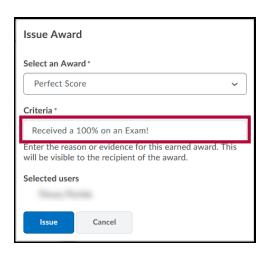

7. Verify that the correct students are listed under **Selected users**.

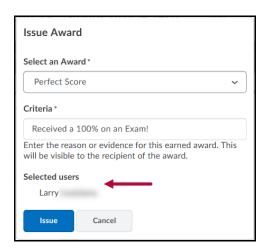

8. Click [Issue].

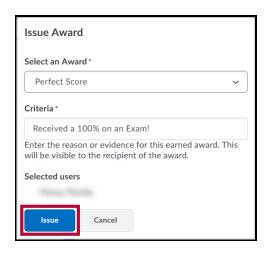

View the Brightspace Tutorial video: Manually Issue an Award (https://youtu.be/meiVC7bEbZY).